G suite for Education を使うために(iPad,iPhone 編)

加西市情報政策課

(1) App ストアから Google Classroom アプリをインストールします。

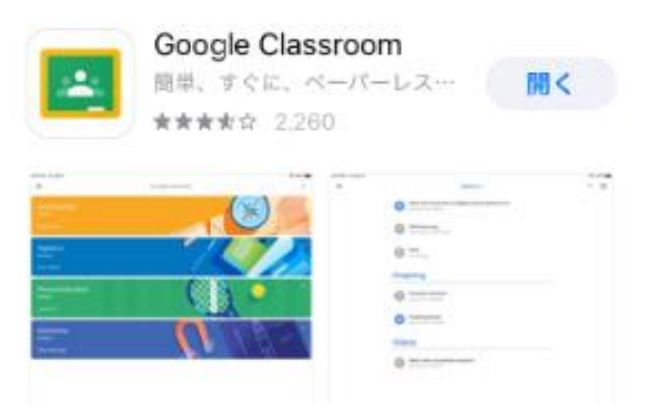

(2) インストールした Classroom アプリを起動します。

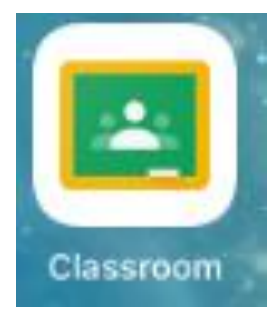

(3) アプリが起動し、下のように表示されたら「使用する」をタップします。。

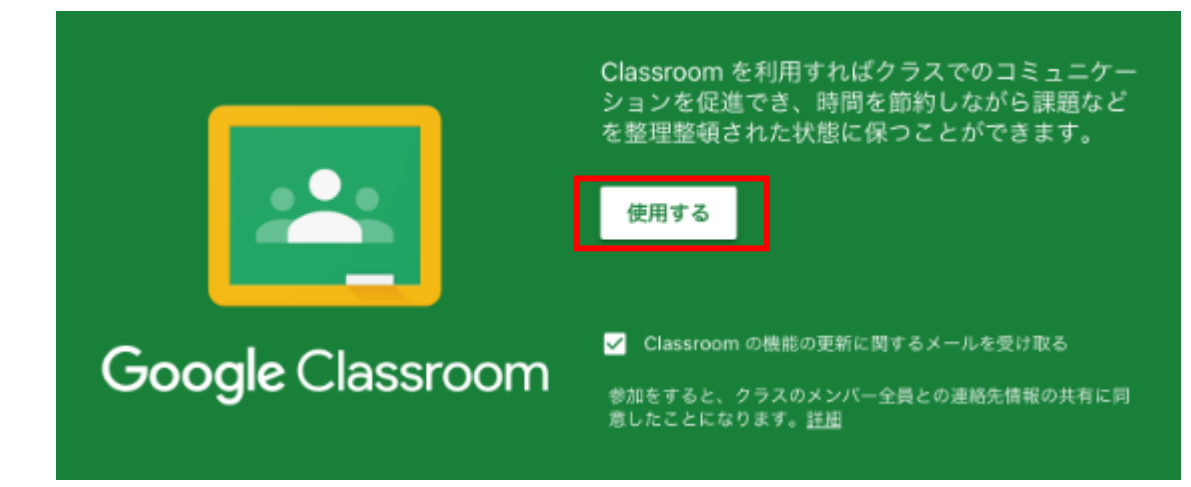

(4) すでに Google アカウントが本体に登録されている場合、下の画面が表示されます。そちら は選択せずに「別のアカウントを追加」を選択してください。

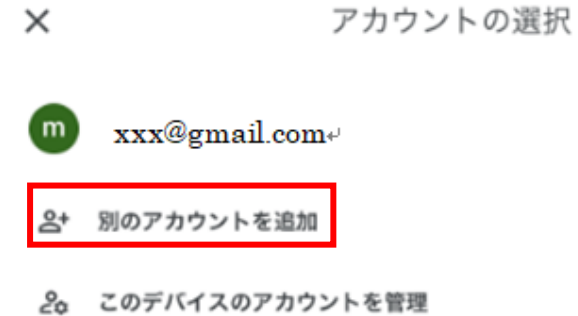

(5) アカウントの入力が求められますので、別紙で通知しておりますメールアドレスを入力してく ださい。

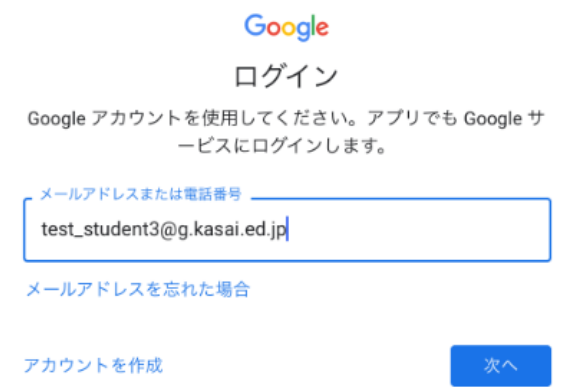

(6) 次にパスワード入力画面が出てきますので、初期パスワードを入力します。

# 【重要】初期パスワード

初期パスワードは全員「a1111111」です。小文字の a に数字の 1 が 7 つです。

### Google

ようこそ

test\_student3@g.kasai.ed.jp

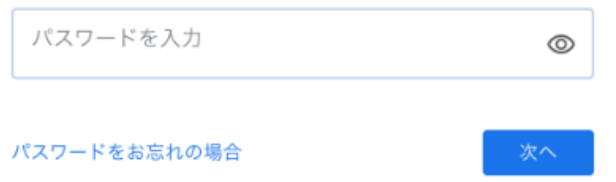

※ パスワードの再設定が求められますので、8 文字以上のパスワードを設定してください。

### (7) 初回は下のような画面が出てきますので、一番下にある「同意する」をタップしてください。

#### Google

#### ようこそ

新しいアカウントへようこそ

新しいアカウント (test\_student4@g.kasai.ed.jp) へようこそ。このアカウン

下記の [同意する] をクリックすることにより、アカウント test\_student4@g.kasai.ed.jp の仕組みに関する説明を理解し、Google 利用規 約 (https://accounts.google.com/TOS) と Google プライバシー ポリシー (https://www.google.com/policies/privacy/) に同意したものと見なされま  $\tau$ .

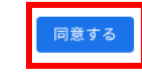

(8) 初回には、「役割を選ぶ」画面が出ますので、「私は生徒です」を選択してください。

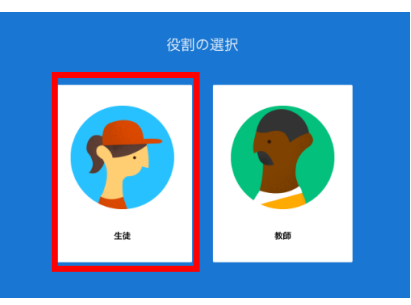

(9) 課題が出されたことに気付けるように通知は許可してください。

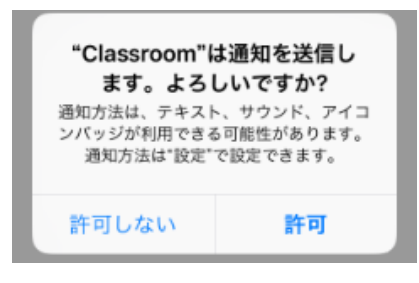

(10) ログインが完了すると、下のような画面が表示されます。先生がすでにクラスに招待してく れていますので、「参加」を押してください。

学年によっては複数のクラスに招待されている場合があります。

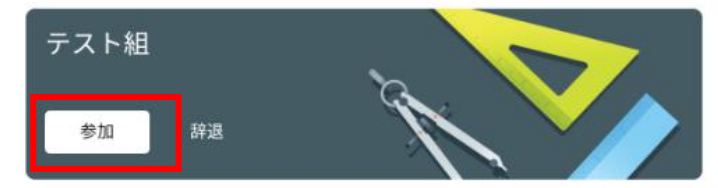

(11) 参加すると下のような画面になります。

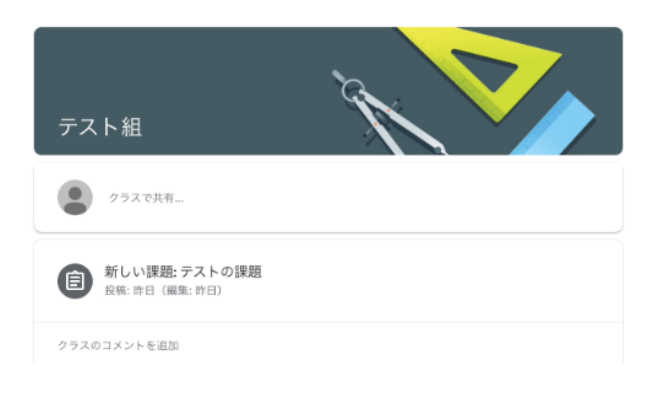

(12) 無事に参加出来たら、先生に参加できたことを伝えましょう。

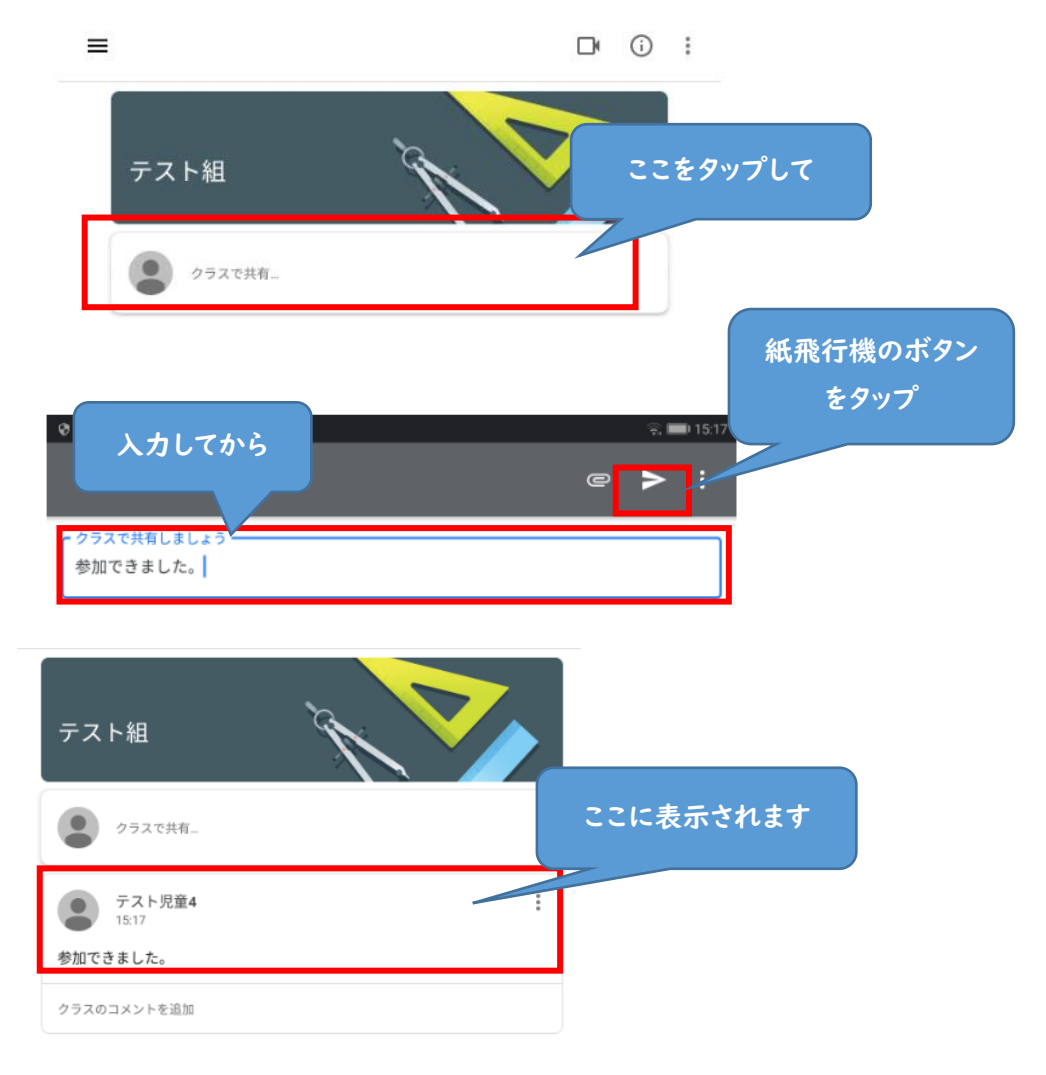

ここまででひとまず準備は完了です。あとはこの Classroom で先生から課題が出されるのを待っ てください。

### (番外編)きょうだいで同じ機器を使う場合

アカウントは一人ずつ持っていますので、きょうだいの人数分作業が必要です。 ユーザーの切り替えをして交代して使用してください。

 $\overline{z}$ 上の  $\overline{z}$  をタップします。

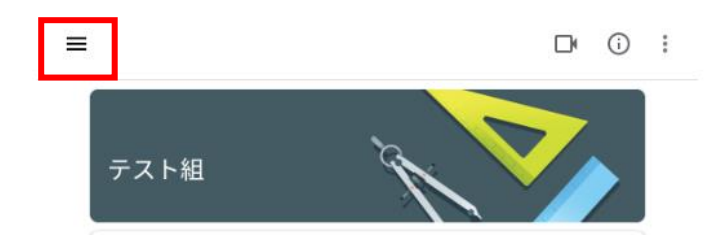

メニューが出ますので、「クラス」をタップします。

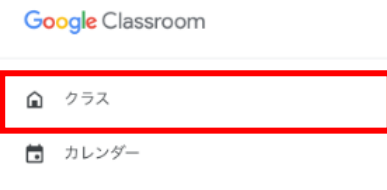

## 右上に今のユーザーを示すマークがあるので、そこをタップします。

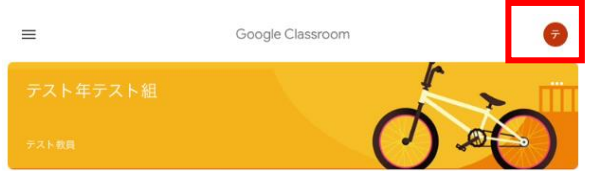

「別のアカウントを追加」をタップします。

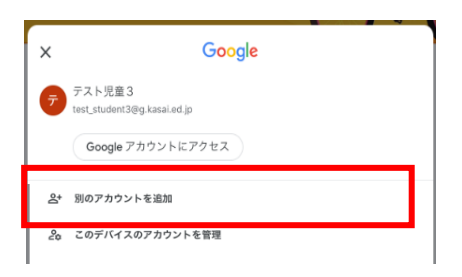

ログイン画面が表示されますので、次のこどものアカウントでログインしてください。

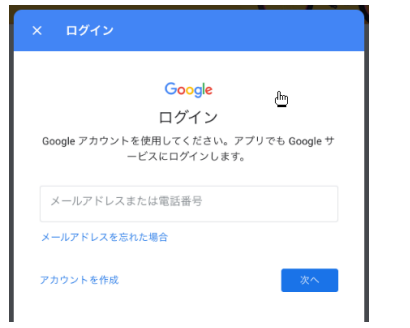